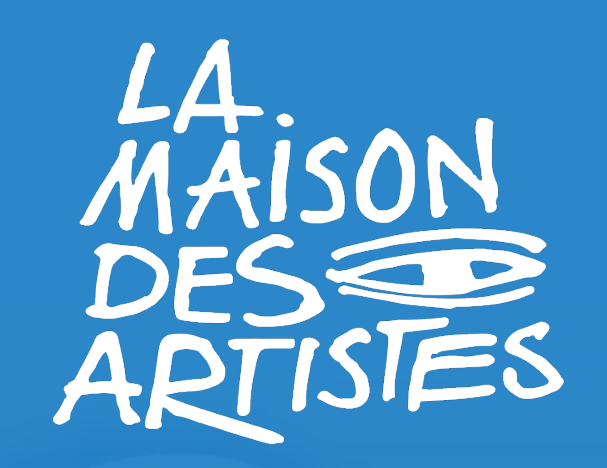

# LA MULTI-ACTIVITE

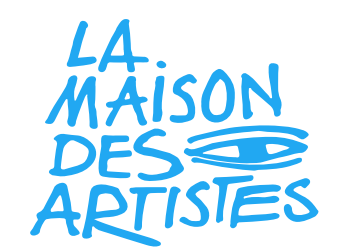

# Déclaration d'activité

Depuis le <sup>1er</sup> janvier 2023, toute personne qui souhaite exercer une activité professionnelle doit obligatoirement se déclarer sur le site du guichet unique : **<https://procedures.inpi.fr/?/>**; dans le respect des règles sociales et fiscales en vigueur, et ce même en exerçant une autre activité en parallèle (salariée, indépendante, autoentrepreneur ou bien en tant qu'étudiant.e ou retraité.e).

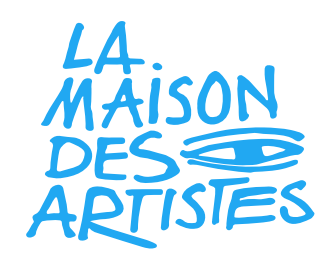

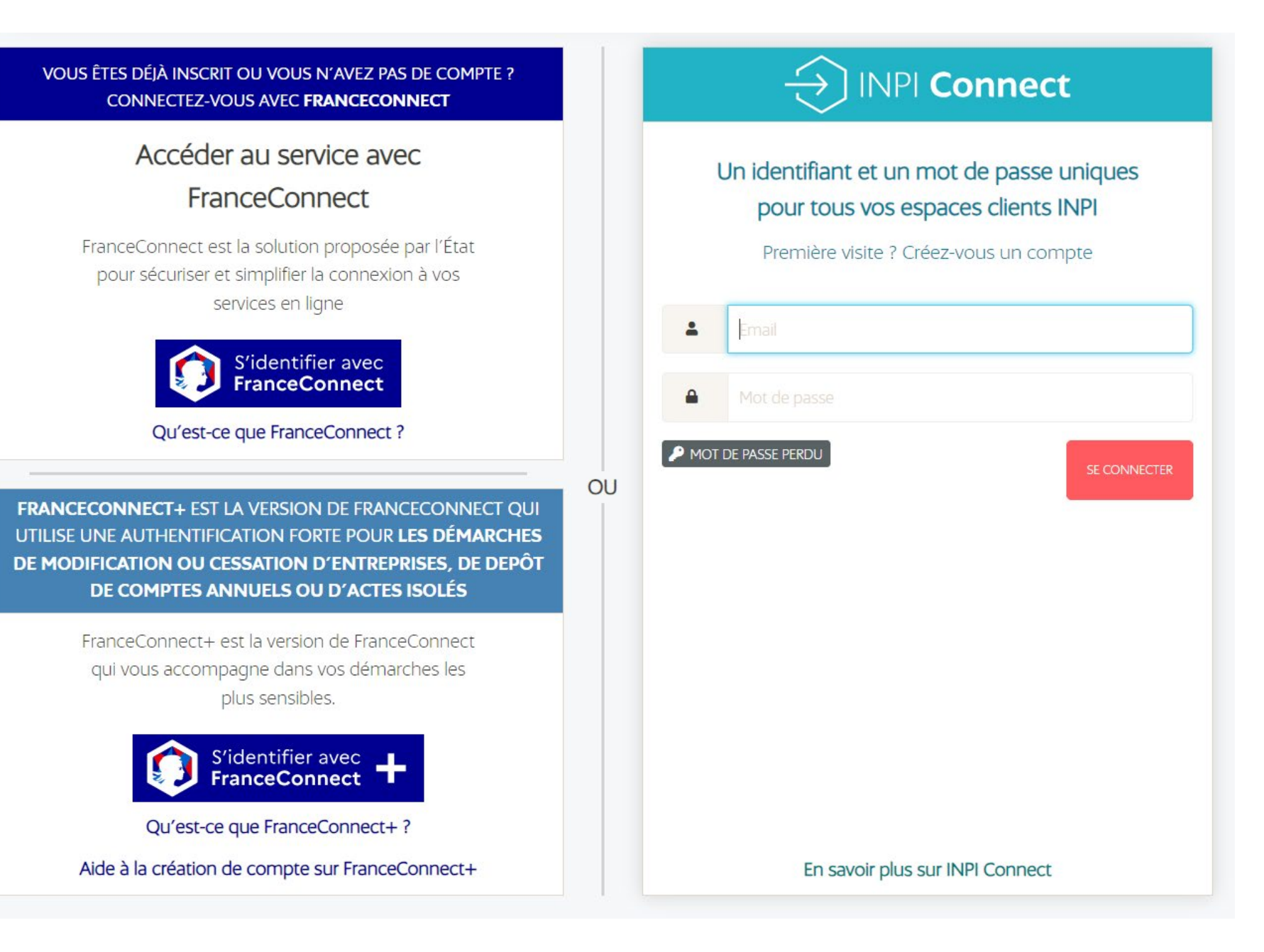

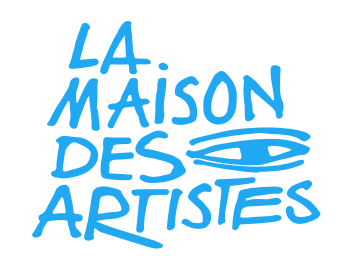

Cas N°1: vous êtes salarié

Les salariés qui souhaitent exercer une activité libérale doivent procéder à une création d'entreprise en tant qu' « entrepreneur individuel » depuis le site de l'INPI.

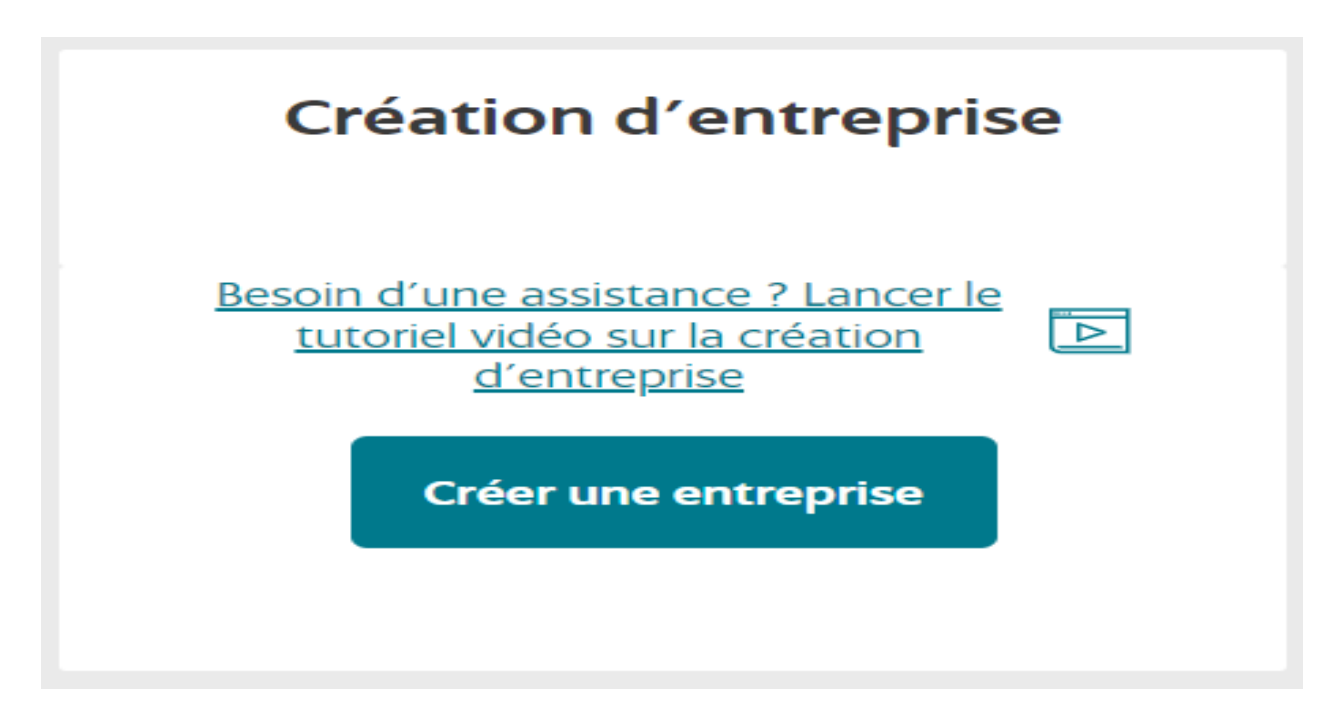

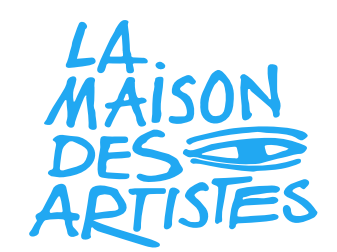

# Cas N°1: vous êtes salarié

Les personnes qui n'exercent pas d'activité relevant du régime social des artistes-auteurs peuvent choisir de bénéficier du statut microentrepreneur.

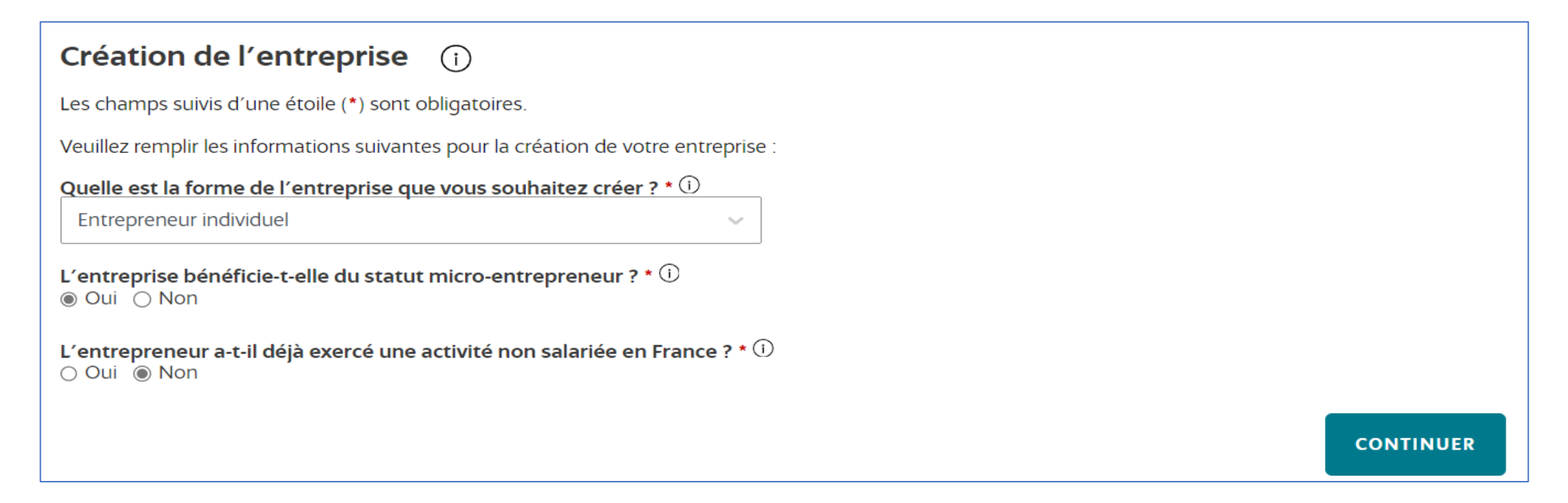

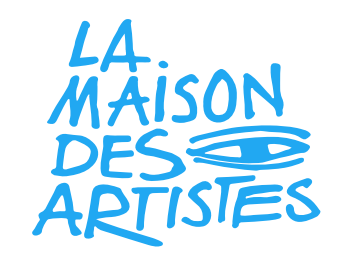

Lorsque vous avez déjà déclarée une activité libérale, pour adjoindre une nouvelle activité vous devez effectuer une modification de votre entreprise depuis le site de l'INPI.

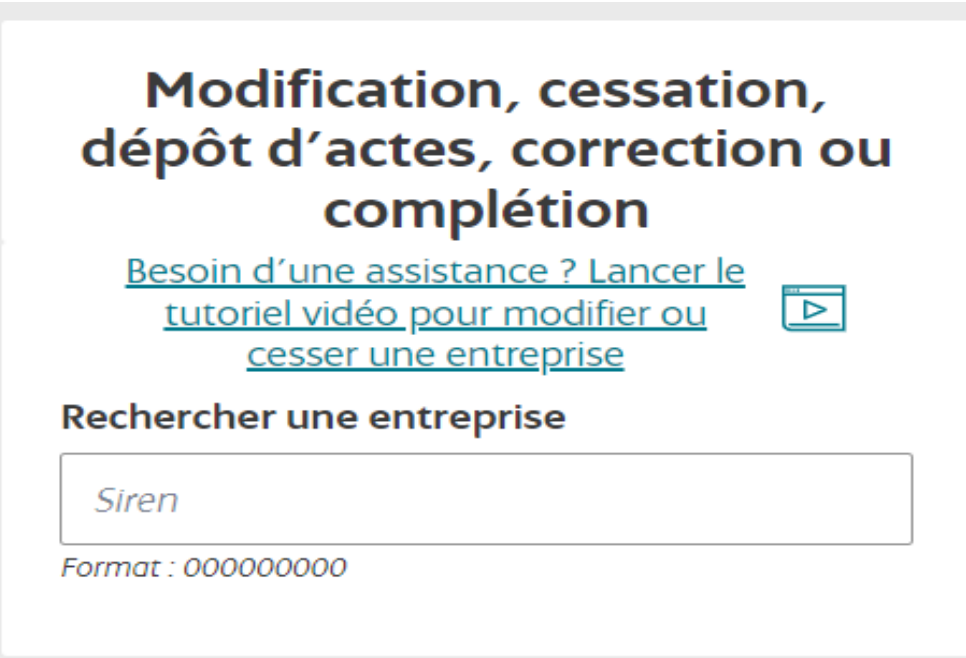

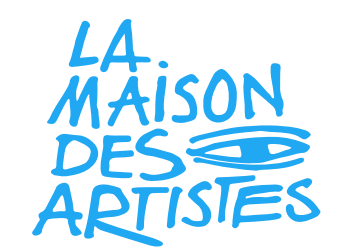

L'adjonction d'activité est nécessaire lorsque les activités ne relèvent pas du même régime social (et même parfois fiscal).

Par exemple: vous êtes (plasticien) artiste-auteur et vous souhaitez rajouter une activité relevant de la micro-entreprise (conseil).

Vous avez une activité déclarée en BNC (formation) et souhaité rajouter une activité en BIC (fabrication de bijoux) .

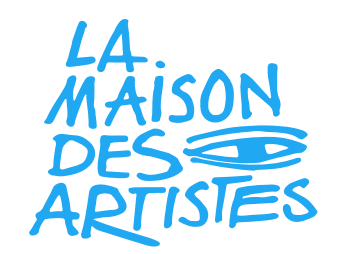

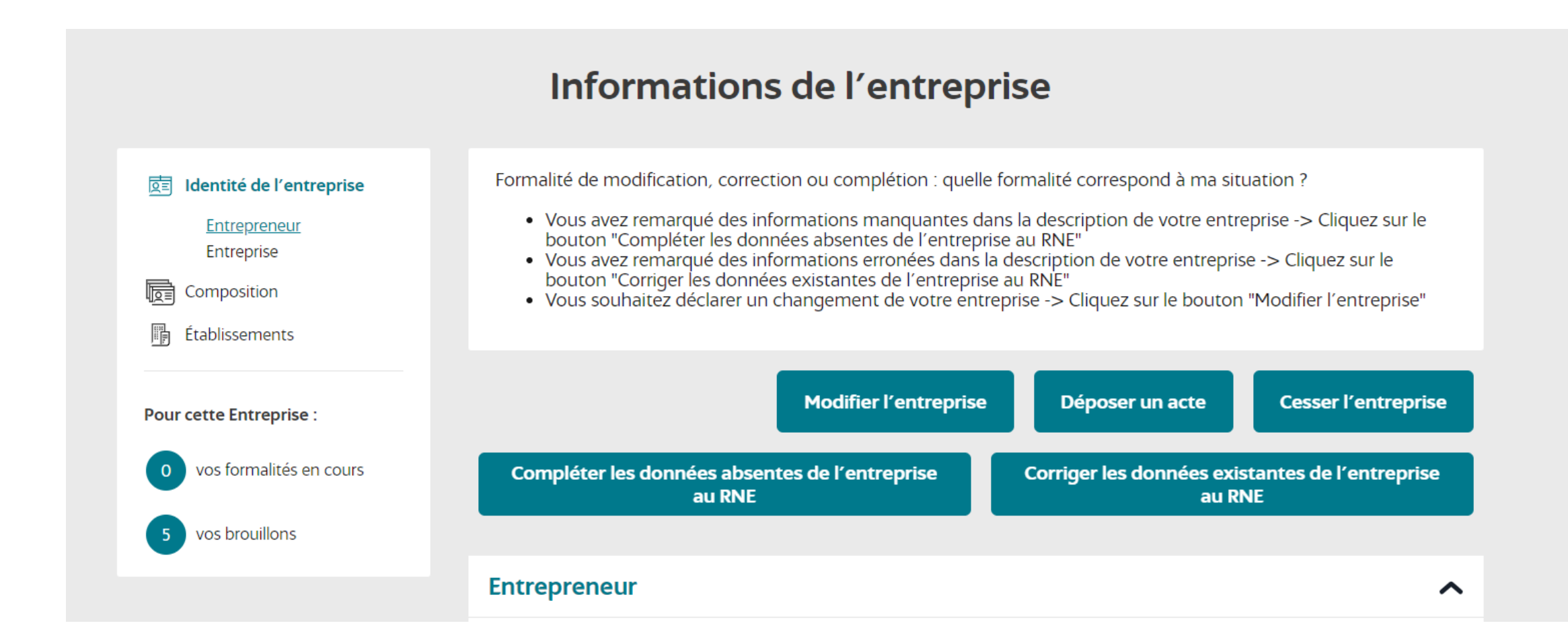

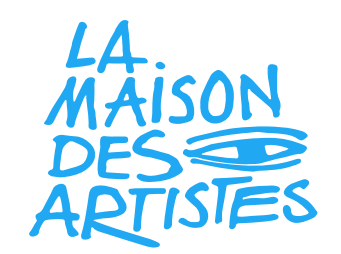

À partir de cette étape, vous pouvez suivre le déroulé de votre démarche de déclaration de début d'activité dans la colonne à gauche de votre écran.

Le renseignement du nom de dossier est obligatoire et vous est personnel, même si cela n'a pas d'implication officielle sur le reste de la procédure.

Bon à savoir: dans le cas où vous souhaitez adjoindre une activité artistique (ou une microentreprise si vous êtes déjà artiste-auteur), à la question « l'entreprise bénéficie-t-elle du statut micro-entrepreneur », vous devez toujours répondre « Non », sinon cela bloquera le reste de la démarche et l'adjonction ne pourra se poursuivre.

Il faut également associer l'adresse de l'entreprise à l'établissement et non à votre personnel, afin que votre nouvelle activité soit associée à votre SIREN.

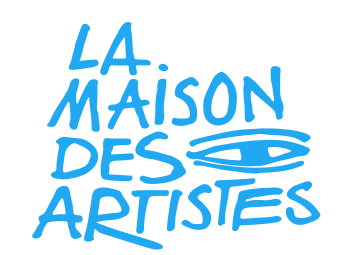

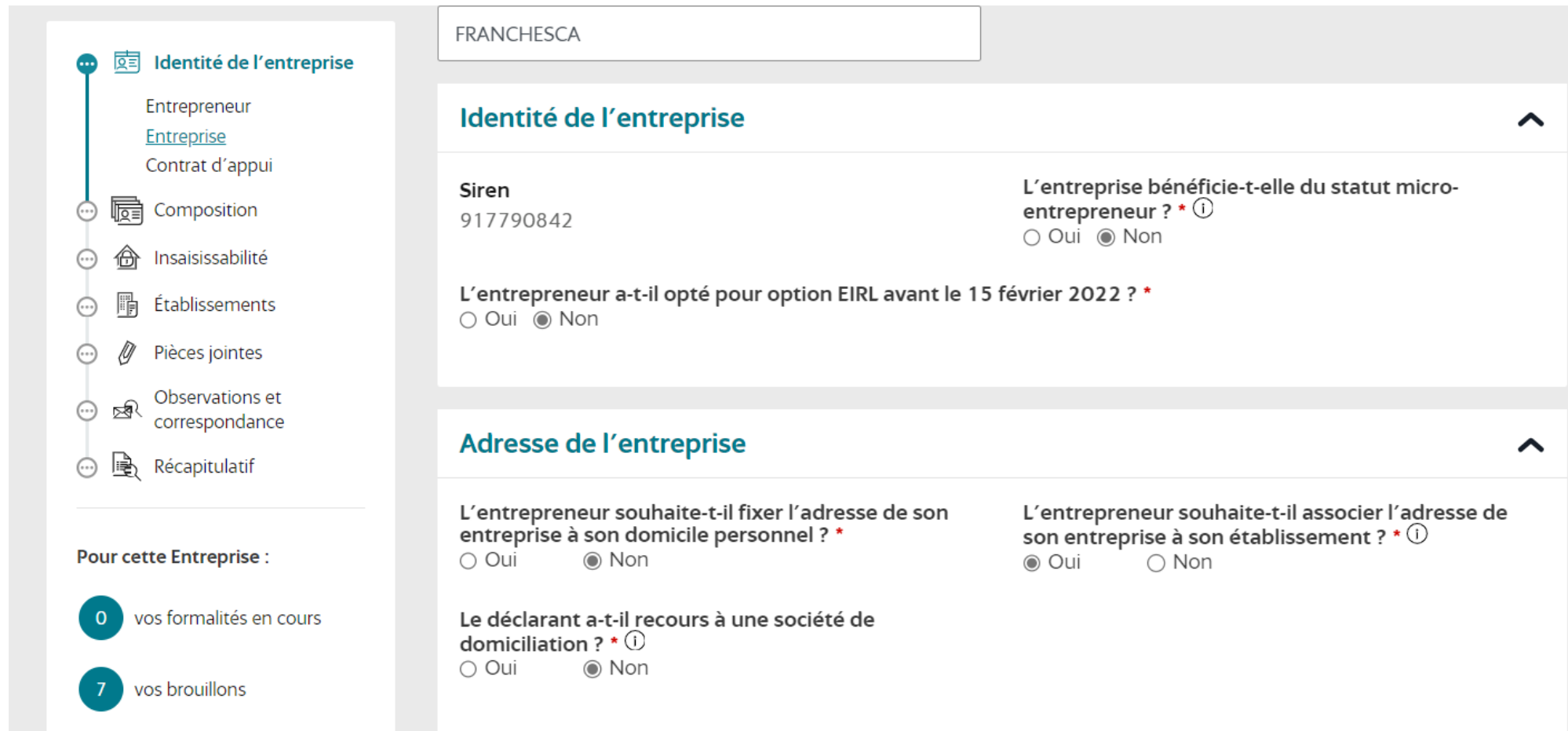

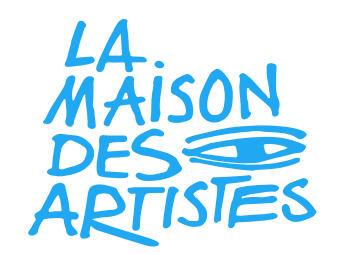

# **Déclaration du contrat d'appui**

Cette section s'adresse aux personnes ayant signées un CAPE (contrat d'appui au projet d'entreprise) dans le but est de bénéficier d'un accompagnement (aide matérielle, financière, etc.), en échange d'un engagement à suivre un programme de préparation à la création ou à la reprise d'une entreprise.

#### Pour en savoir+: voir avec le Pôle Emploi

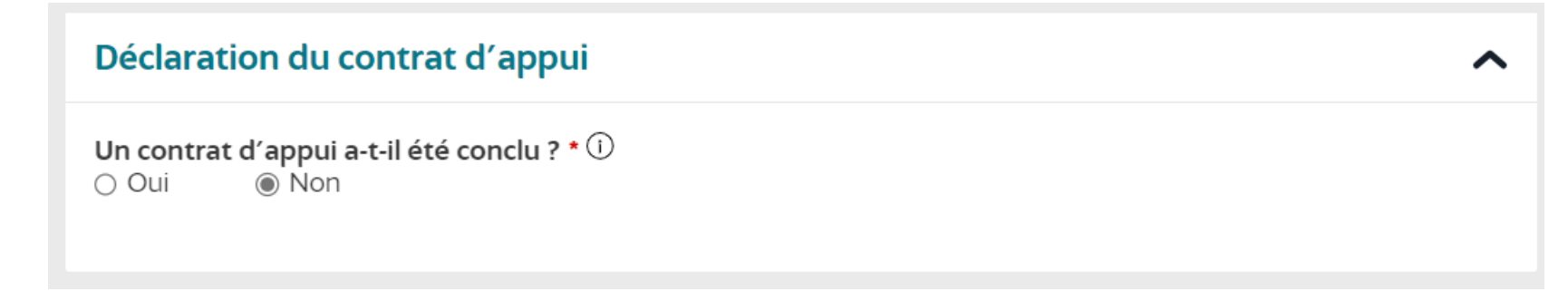

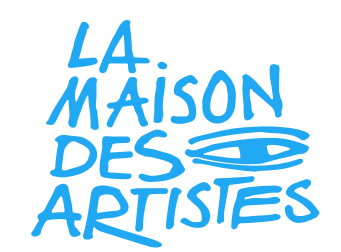

Lorsque vous procédez à l'ajout de votre établissement, votre établissement précédent (correspondant à votre première activité) apparait sur la liste des établissements déjà déclarés. Vous pouvez en modifier les informations si vous le souhaitez.

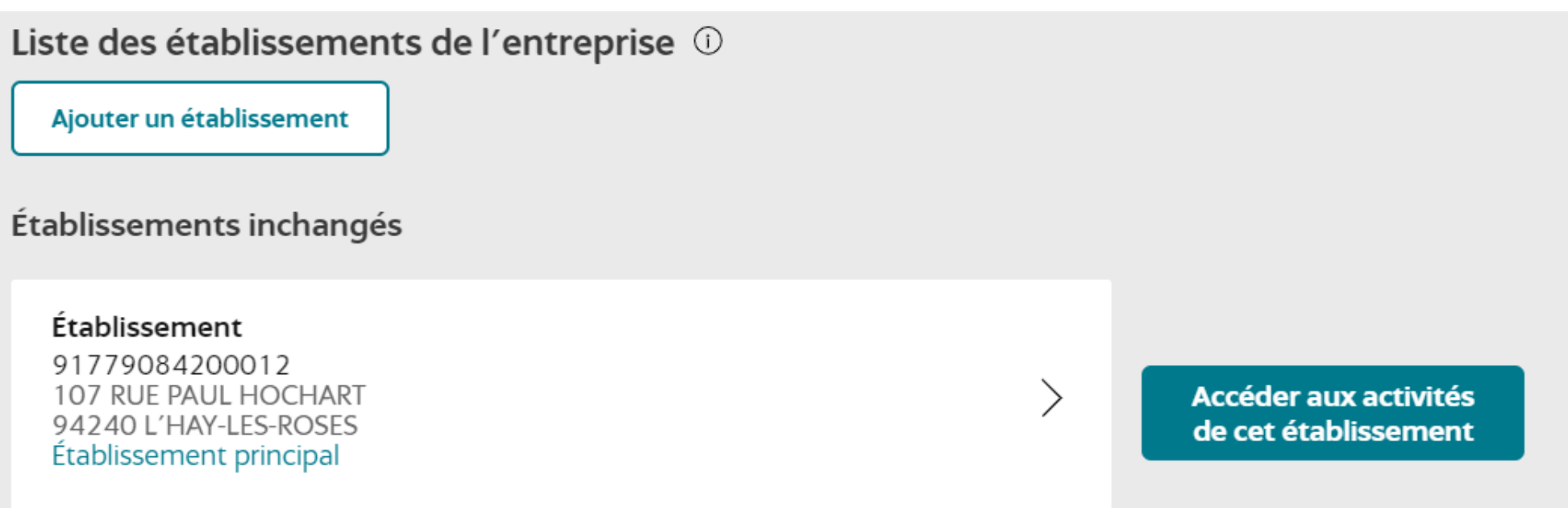

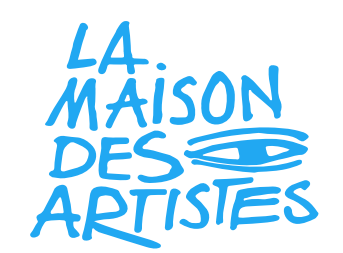

NB: Vous pouvez à cette étape, déclarer votre second établissement à une autre adresse que celle inscrite pour votre première activité.

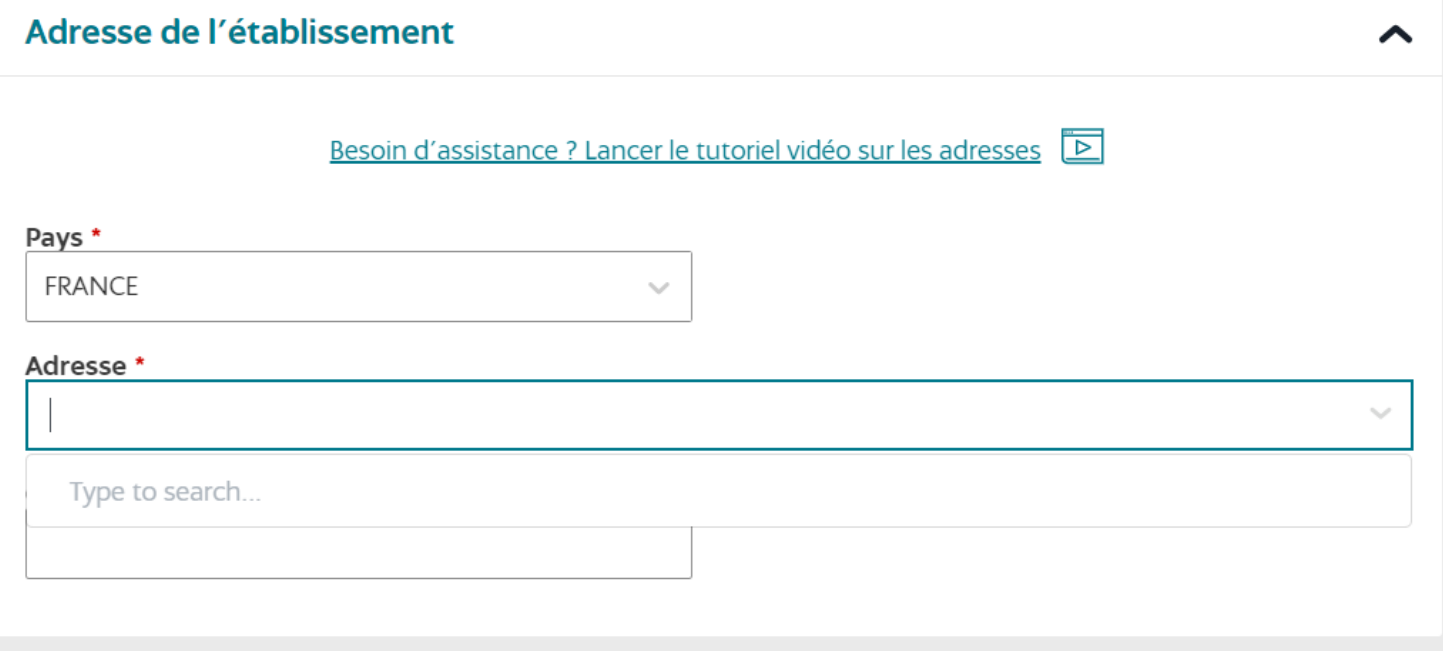

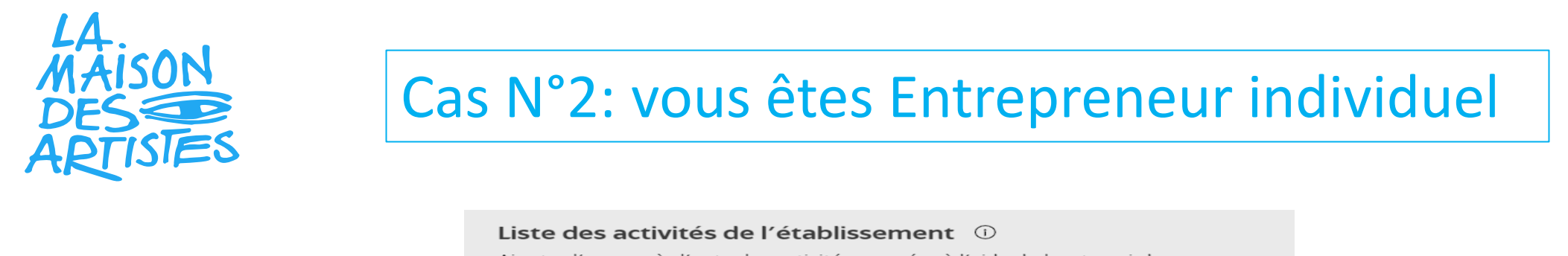

Ajoutez l'une après l'autre les activités exercées à l'aide du bouton ci-dessous.

Ajouter une activité

Activités exercées actuellement par l'établissement

Dans la section « ajouter une activité » vous devez remplir les champs en fonction de votre situation.

> Pour le champ « Fonction principale au sein de l'établissement », vous devez cocher « OUI »

> Pour le champ « Description détaillée », veuillez mentionner votre activité avec des détails limités, par exemple « peintre, sculpteur, illustrateur, etc. ».

> Pour les champs « Catégorisation de l'activité », pour les artistes-auteurs, vous devez choisir les catégories suivantes :

- Catégorie 1 « Activités de services »
- Catégorie 2 « Arts, culture et divertissement »
- Catégorie 3 « Activités créatives, artistiques et de divertissement »
- Catégorie 4 choisir l'activité artistique correspondant à votre activité

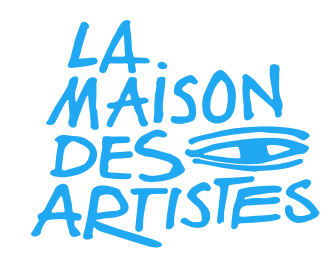

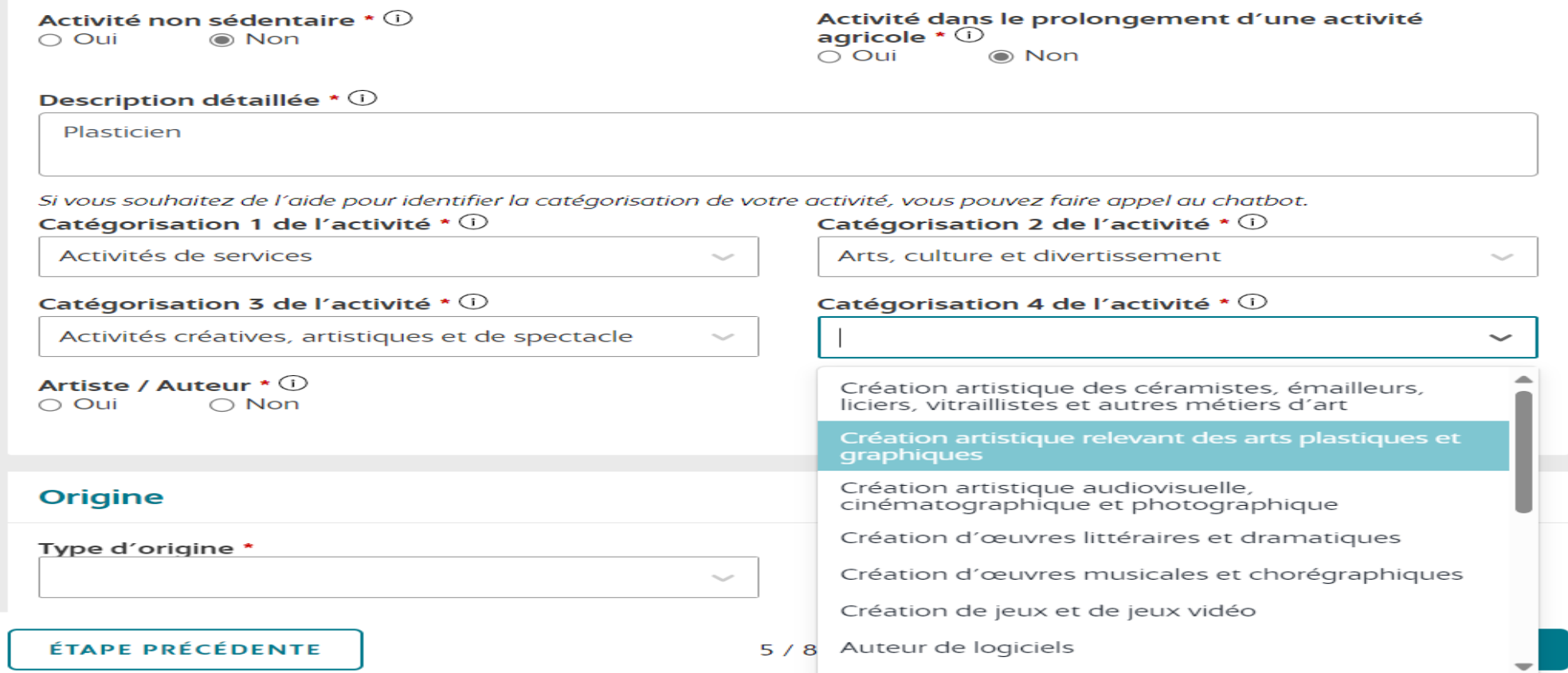

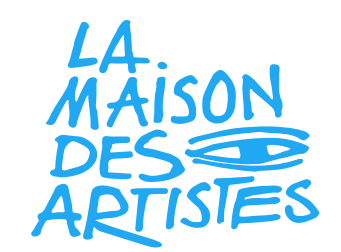

Pour les artistes qui souhaitent ajouter une activité non artistique, il faut choisir les catégories qui se rapprochent de l'activité que vous souhaitez déclarer. Par exemple, pour donner des cours, vous pouvez choisir la catégorie « enseignement ».

#### **BON A SAVOIR**

Pour les personnes ayant déclarées leur première activité avant le <sup>ler</sup> janvier 2023 sur le site du CFE Urssaf, une mise à jour des informations (catégorisation de l'activité) de cette activité sera nécessaire pour adjoindre une seconde activité.

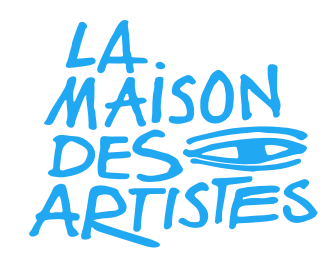

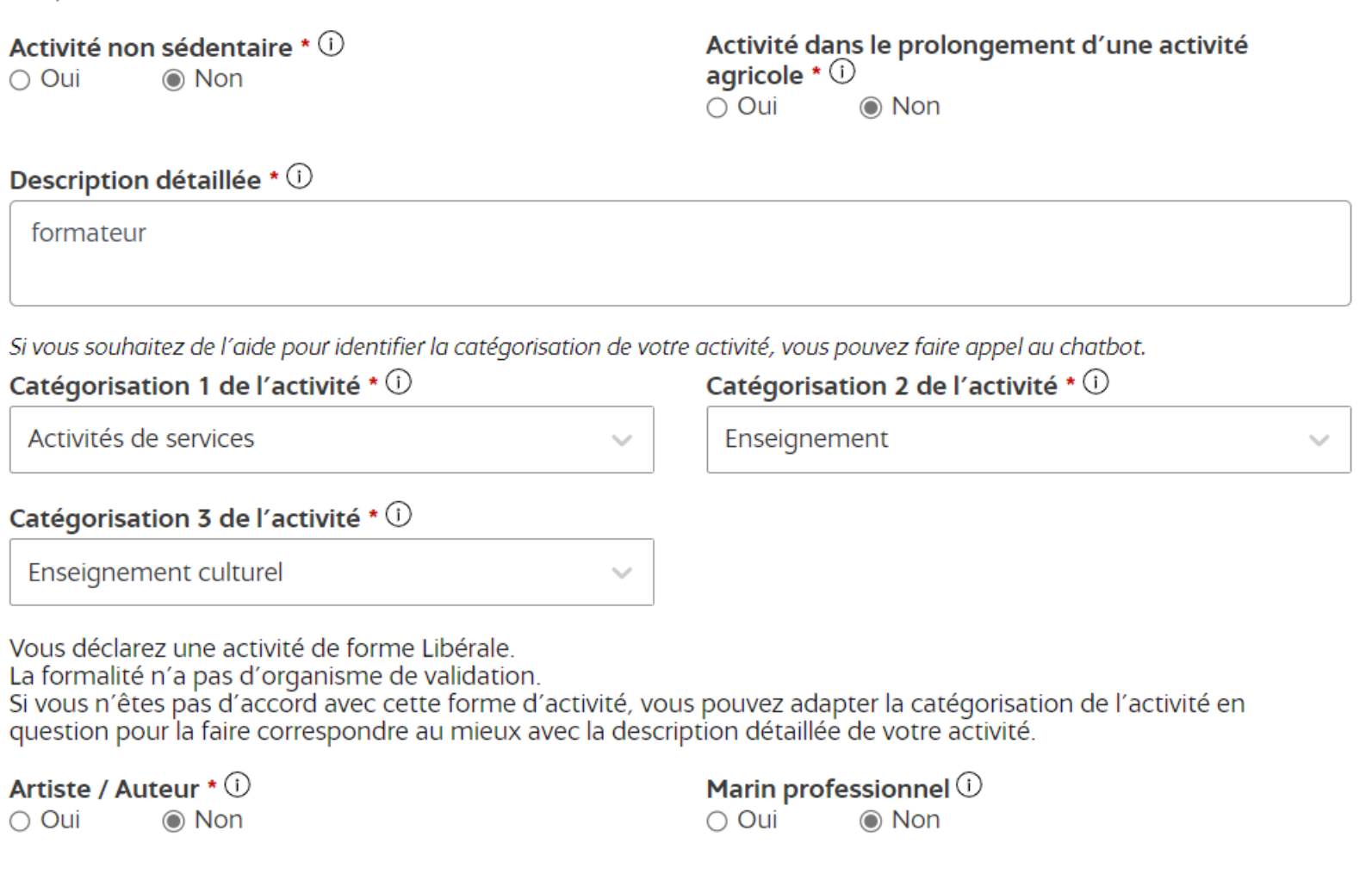

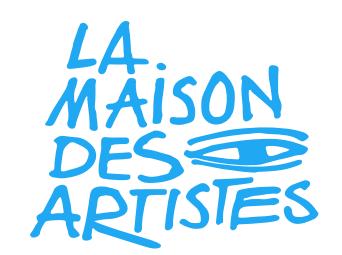

Vous pouvez à tout moment, modifier les informations de vos deux activités en restant cohérent avec le principe de remplissage du formulaire de l'INPI.

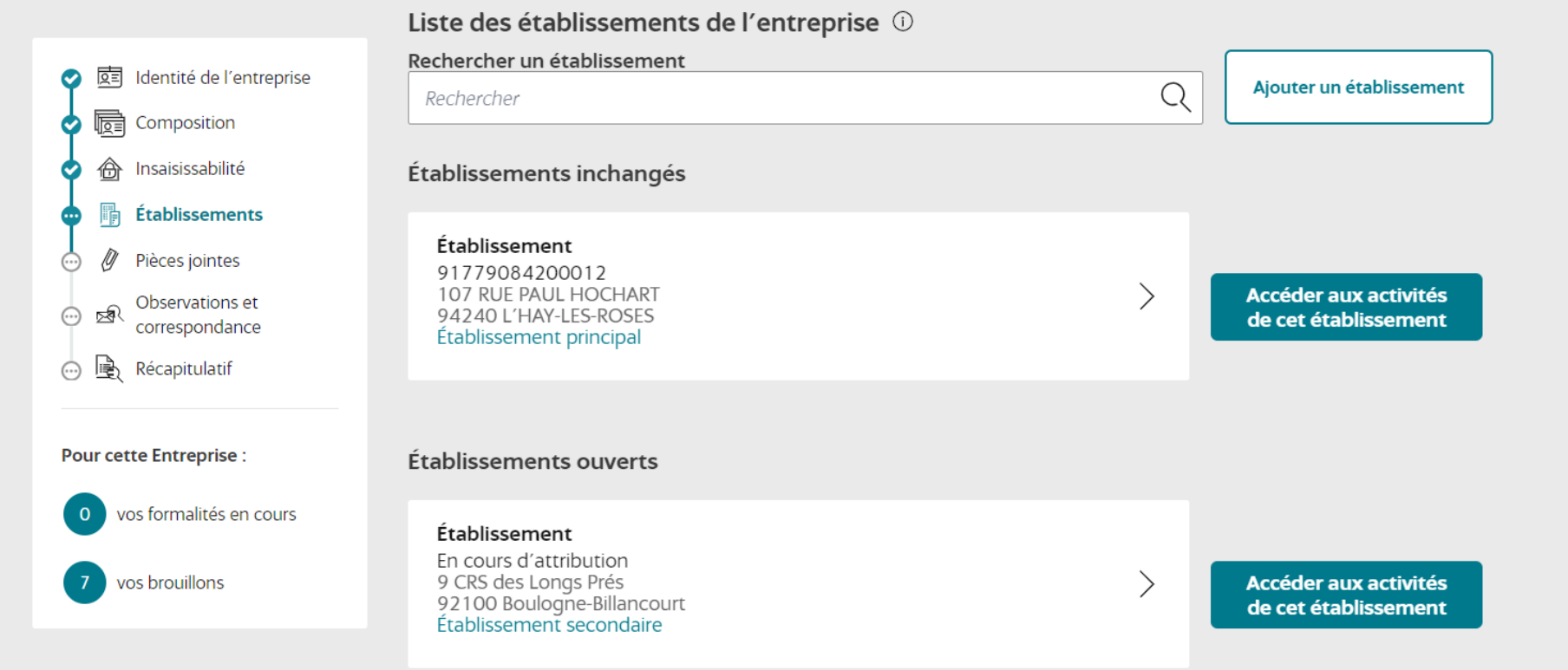

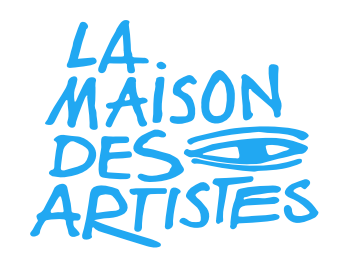

Une fois que vous avez ajouté votre activité, vous devez valider vos informations , puis insérer une copie de votre pièce d'identité (CNI, Passeport, Titre de séjour).

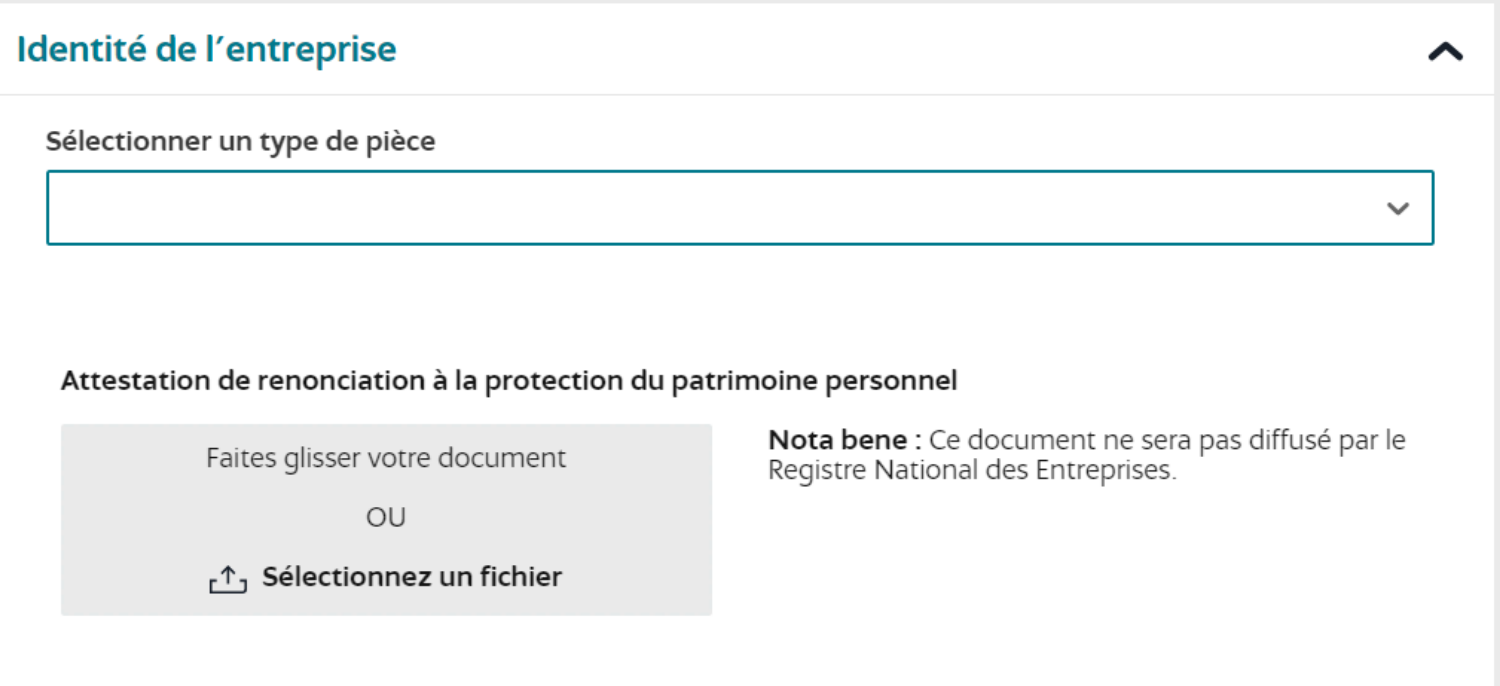

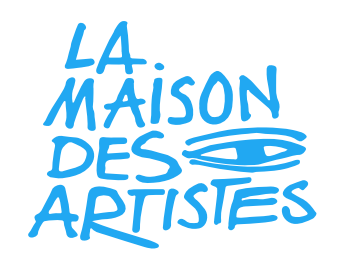

Vous pourrez également consulter un récapitulatif de votre nouvelle déclaration d'activité mentionnant vos deux établissements (la modification à cette étape est toujours possible).

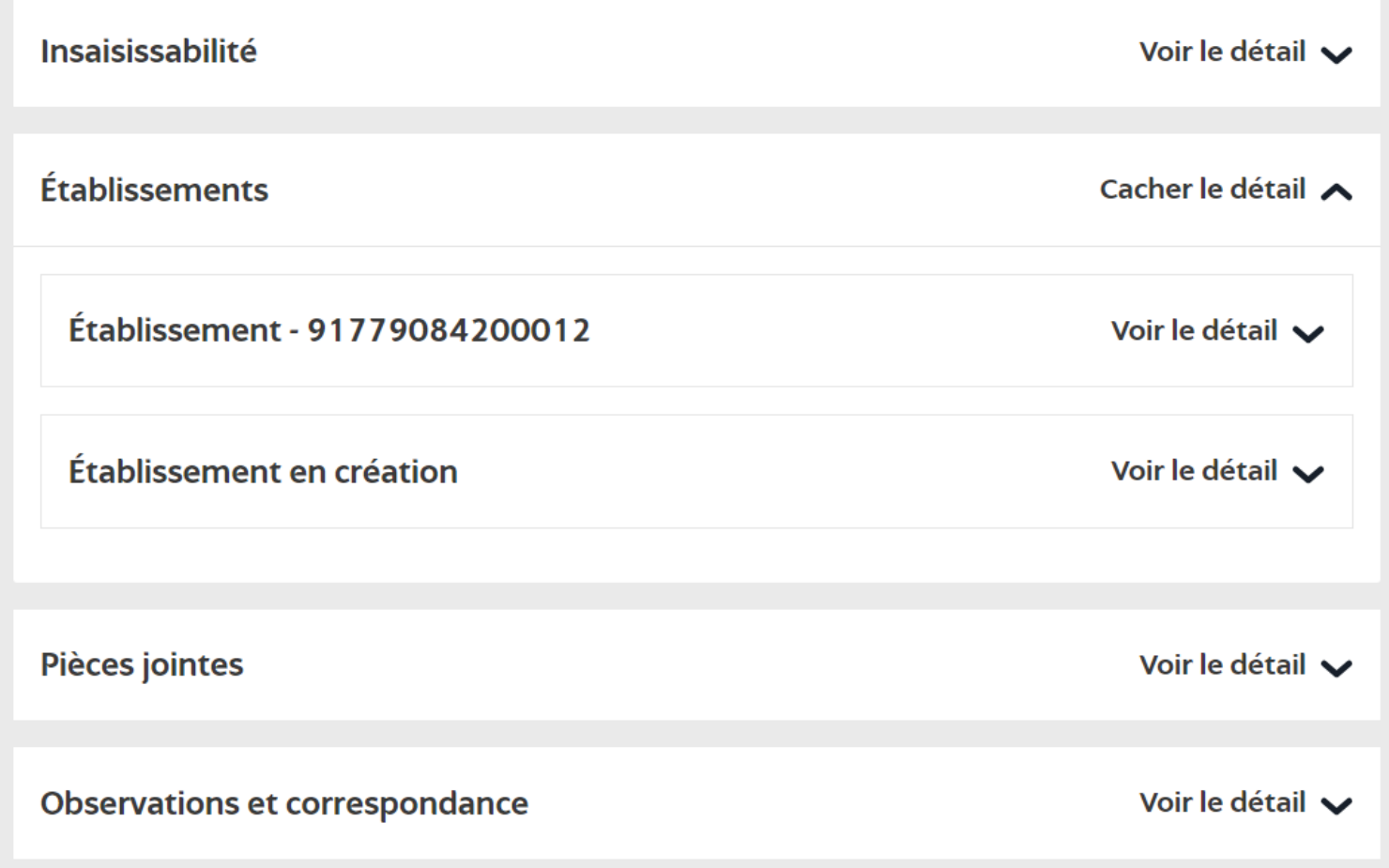

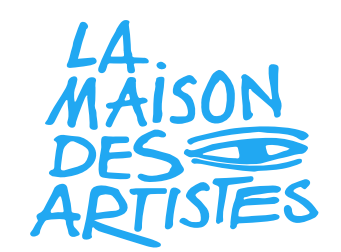

Une fois votre dossier validé, vous devez procéder à la signature de votre document depuis votre espace France Connect+. Pour cela, devez être en possession d'un compte Identité Numérique de l'application de la poste.

Si vous ne parvenez à créer votre compte Identité Numérique, vous pouvez vous rendre auprès d'un bureau de la poste.

Attention: les personnes ayant un titre de séjour dont la durée est inférieure à 5ans, ne peuvent créer un compte Identité numérique.

Aucune solution n'est prévue pour ces personnes à ce jour.

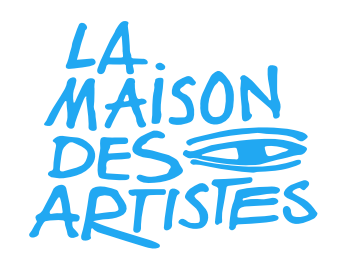

Une fois votre signature effectuée, vous pourrez suivre le traitement de votre demande depuis votre tableau de bord.

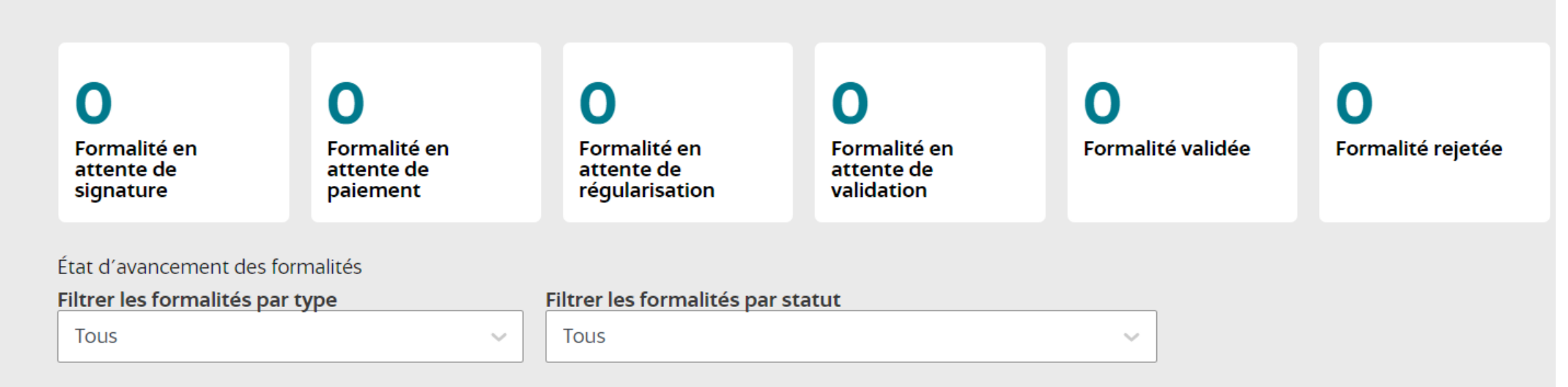

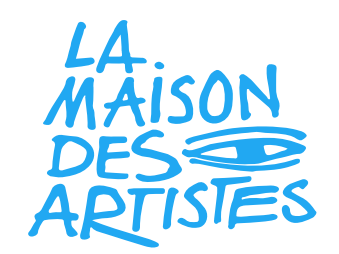

#### **NOTES**

- L'adjonction d'activité confère l'attribution d'un autre numéro SIRET. Cependant, il arrive qu'un code APE supplémentaire soit attribué à la place du SIRET.
- Un seul de vos établissements peut-être déclaré comme établissement principal
- Le lien avec l'Urssaf correspondant à votre nouvelle activité se fait automatiquement, une fois celle-ci déclarée. Si cela n'est pas effectif dans un délai de 4 semaines après la validation de votre adjonction d'activité, vous devrez vous même prendre contact avec l'Urssaf concerné.